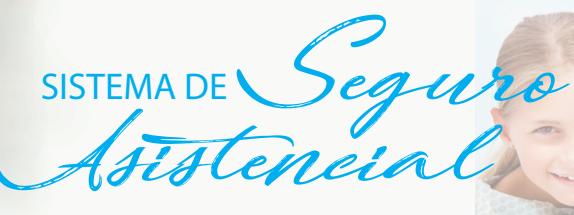

## ¿Cómo consulto MIS REINTEGROS?

## Ingresar a: www.cajaprever.org.ar

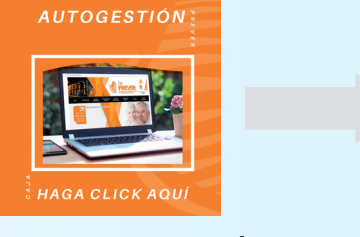

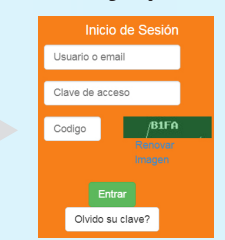

Si no recuerda su Usuario y Clave de Autogestión puede solicitarlo por correo electronico a: **contacto@cajaprever.org.ar**

*Instructivo* 

## Ingresando a su ficha

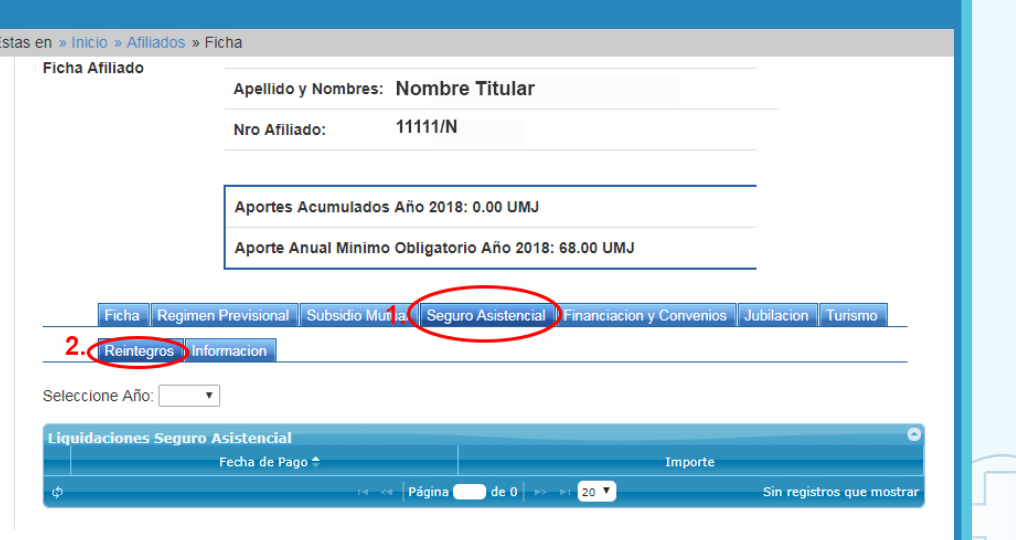

**Paso 1.** Ingresar a la pestaña "Seguro Asistencial" **Paso 2.** Ingresar a la pestaña "Reintegros"

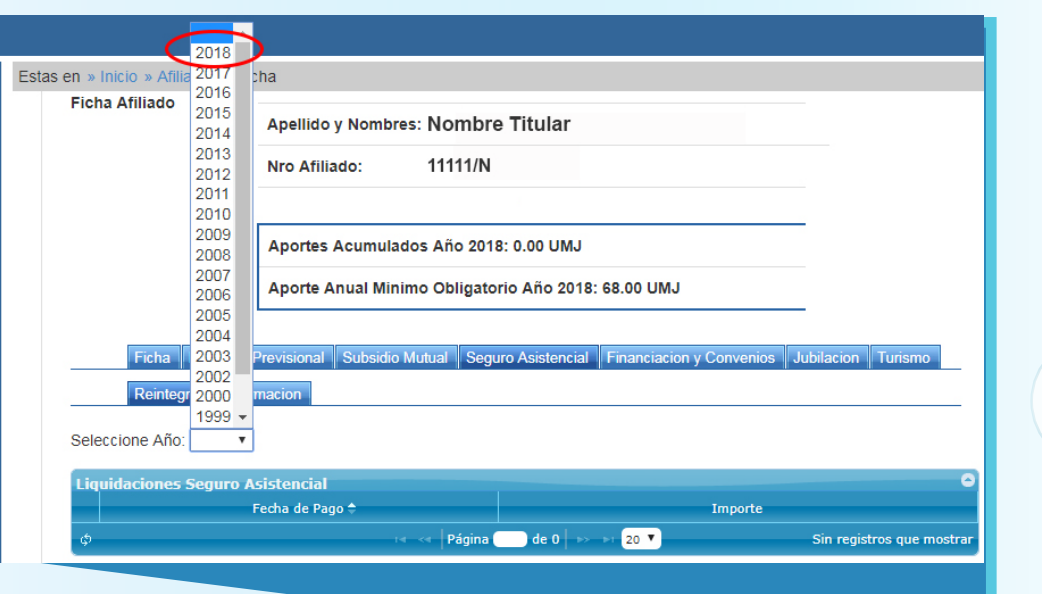

**Paso 3.** Seleccione el año que desea ver, haciendo un "clic" en **v** (triangulo invertido)

Estas en » Inicio » Afiliados » Ficha **Ficha Afiliado** Apellido y Nombres: Nombre Titular 11111/N Nro Afiliado: Aportes Acumulados Año 2018: 0.00 UMJ Aporte Anual Minimo Obligatorio Año 2018: 68.00 UMJ Ficha Regim Reintegros Informacion Seleccione Año: 2018 v .<br>Liquidaciones Seguro Asistencial Fecha de Pago 16/02/2018 2531,81 22/01/2018 586,03 Página ( strando 1 - 2 de 2  $\vert$  de 1  $\vert$  $20$   $\overline{ }$ 

Paso 4. Por fecha de pago apareceran los montos reintegrados. Dirijase a la imagen con el signo **+** y haga un "clic" el cual se desplegará y visualizará el grupo familiar

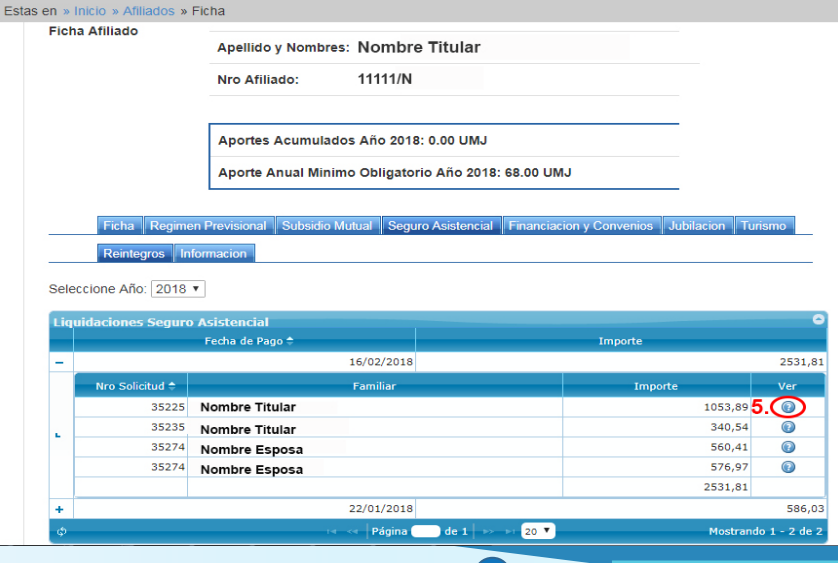

Paso 5. Una vez clickeado el signo de pregunta (?) le abrirá los conceptos liquidados por solicitud

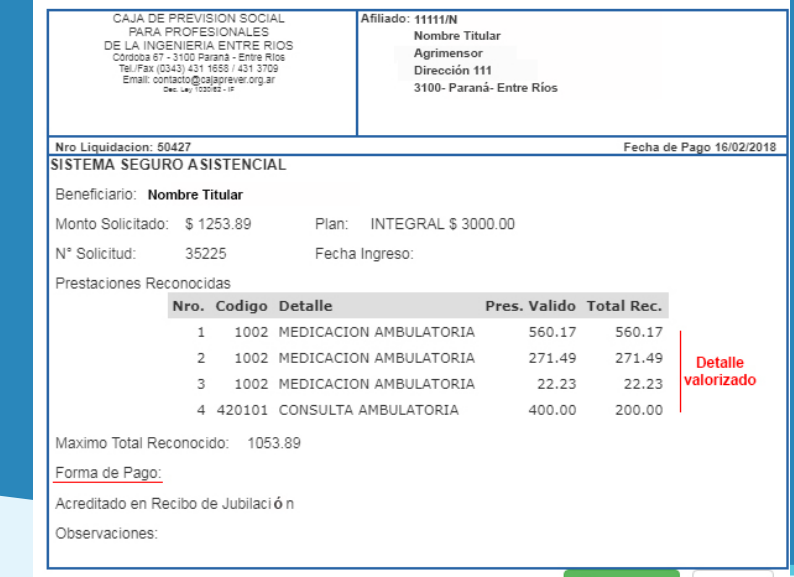

**Paso 6.** Podrá consultar la liquidación detallada por ítem con montos solicitados y montos reintegrados – En la parte inferior encontrara la forma de pago a la cual fue realizada

 $\blacksquare$  Imprimir Cerrar